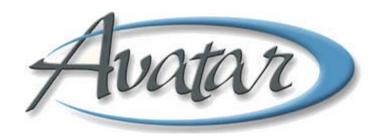

**Reporting Tools** 

# **Table of Contents**

| Understanding Reporting Tools           | 2 |
|-----------------------------------------|---|
| WHO CAN PERFORM THIS FUNCTION?          | 2 |
| MENU PATHS                              | 2 |
| CLINICAL AND ADMINISTRATIVE REPORTS     | 3 |
| Face Sheet Report Window                | 3 |
| Progress Notes Report                   | 5 |
| Progress Notes Report by Clinician      | 5 |
| Diagnosis Report                        | 5 |
| Infoscriber Medications Report          | 5 |
| Assessment Reports                      | 5 |
| Caseload Reports                        |   |
| O.D./W.I.C.C. Status Report             |   |
| Skills and Assessment Referrals Report  | 6 |
| Activity Tracking Report                | 6 |
| Call Intake History Report              | 6 |
| VAX LOCUS History Report                | 7 |
| Medication Administration Record Report | 7 |
| Pre to 3 DX Report                      | 7 |
| Transfer/Discharge Request Report       |   |
| Day Treatment Progress Notes Report     | 7 |
| Manager / Supervisor Reports            | 7 |
| Caseload Report by Program              | 7 |
| Program Census Report                   | 7 |
| Transfer/Discharge Request Report       | 7 |
| OTHER REPORTS                           | 8 |

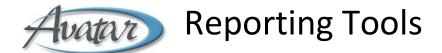

In this lesson you will learn about the variety of reports available to assist you in getting your job done. Avatar's reporting tools are invaluable for producing real-time, up to date information.

This lesson specifies which reports are likely to be used by administrators and clinicians and which reports are likely to be used by managers and supervisors.

# **Lesson Objectives**

- Understand the different reporting tools available to administrators, clinicians, managers, and supervisors
- Learn to access, view, and print reports

San Mateo BHRS 1 Avatar for Clinicians

## **UNDERSTANDING REPORTING TOOLS**

Avatar's reporting tools are an invaluable feature for producing real-time, up to date information. This lesson organizes reports based on who can use them: Both Clinical and Administrative staff, Clinical staff only, and Supervisor staff only. For a detailed description of how to work with a report window, see Lesson 8 in the *Introduction to Avatar* manual.

**NOTE:** Reports that are in draft form display the word DRAFT in a watermark across the center of the report.

# WHO CAN PERFORM THIS FUNCTION?

Administrative, clinical, and supervisory staff members use this feature. The reports that are available to an individual are determined by permissions set up in Avatar. The Avatar PM menu and the Avatar CWS menu contain some of the same reports, such as Face Sheet, but most of the reports differ in these menus.

# **MENU PATHS**

You can find all Reports in one of two menus:

- Avatar PM→ Reports→<report name>
- Avatar CWS→ Reports→<report name>

# **CLINICAL AND ADMINISTRATIVE REPORTS**

The following reports are typically used by clinicians and administrators.

# **FACE SHEET REPORT WINDOW**

The Face Sheet is a summary of key client information.

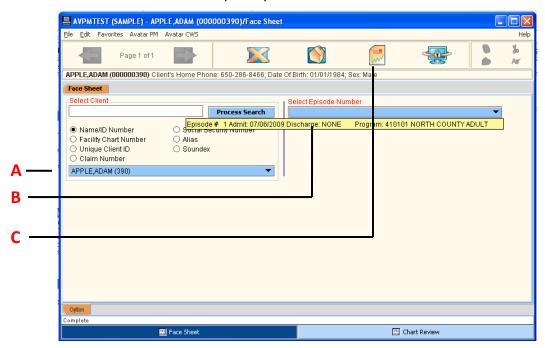

| Field                    | Description                                 |
|--------------------------|---------------------------------------------|
| A) Select Client         | Verify the name of the client.              |
| B) Select Episode Number | Select an episode number from the dropdown. |
| C) Process Icon          | Click this icon to generate the Face Sheet. |

Below is an example of the Face Sheet report window.

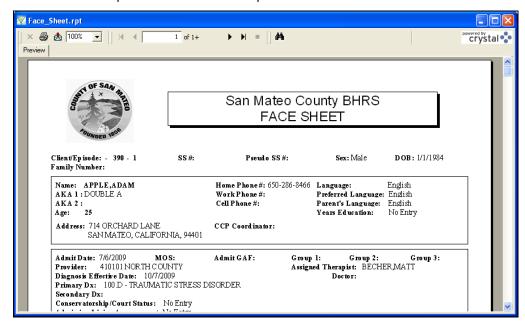

Avatar adds another level of access to information at the bottom of the Face Sheet report called Episode Data Drill Down. By clicking any of these links you navigate directly to these additional reports. (You can also access these reports directly from the Reports command in the Avatar PM or Avatar CWS menus.)

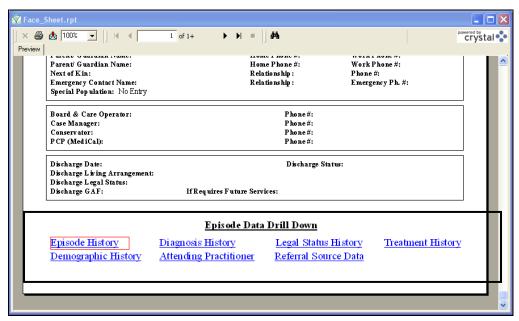

#### **PROGRESS NOTES REPORT**

Avatar CWS→Reports→Progress Notes Report

Generates a report of all progress notes for a client within a set date range regardless of episode. Navigation is available (using the above menu path rather than the Face Sheet link) so you can navigate to notes for a specific episode.

## **PROGRESS NOTES REPORT BY CLINICIAN**

Avatar CWS→Reports→Progress Notes Report by Clinician

Generates a report of all progress notes written by a selected clinician within a set date range. Navigation is available so you can review both draft and final notes.

#### **DIAGNOSIS REPORT**

Avatar CWS→Reports→Diagnosis Report

#### INFOSCRIBER MEDICATIONS REPORT

Avatar CWS→Reports→Infoscriber Medications Report

Organized by client. Lists client allergies recorded in Infoscriber as well as current Prescriptions. Prescription information includes order date, drug name, dose, prescriber name, number of refills, prescription end date, and pharmacy name.

This report has two additional linked reports: Rx History for Last Year and Non-Infoscriber Prescriptions (reported by client).

#### **ASSESSMENT REPORTS**

Avatar CWS→Reports→Assessment Reports→<report name>

- Adult Admission Assessment Report
- Adult Annual Assessment Report
- Adult Special Assessment Report
- LOCUS Report
- Mental Status Exam Report
- Child/Youth Admission Assessment Report
- Child/Youth Annual Assessment Report
- Child/Youth Special Assessment Report
- CALOCUS Repot
- Mental Status and Behavioral Observation
- Substance Use Assessment Report
- Physician's Initial Assessment Report

- Pre to 3 Admission Assessment Report
- Chapter 26.5 IEP Assessment Report

#### **CASELOAD REPORTS**

Avatar CWS $\rightarrow$ Reports $\rightarrow$ Caseload Reports $\rightarrow$ Caseload Report by Program

Avatar CWS→Reports→Caseload Reports→Caseload Report by Clinician

Caseload Report by Program

Select by program—programs are listed by name, not program number. Information listed by primary therapist and primary psychiatrist. One line of information per client. Client information includes:

- o Name
- o Client ID
- o CA/LOCUS
- o Level of Care
- Co-occurring Dx
- 26.5 Indicator
- Next IEP Date if 26.5
- o Primary Dx
- Last Date of Service
- Caseload Report by Clinician
  Select by clinician. Lists all clients for whom the clinician is the primary therapist or primary psychiatrist. Format of report is the same as the above Caseload Report by Program.

# O.D./W.I.C.C. STATUS REPORT

Avatar CWS→Reports→O.D./W.I.C.C. Status Report

#### SKILLS AND ASSESSMENT REFERRALS REPORT

Avatar CWS→Reports→Skills and assessment Referrals Report

#### **ACTIVITY TRACKING REPORT**

Avatar CWS→Reports→Activity Tracking Report

#### **CALL INTAKE HISTORY REPORT**

Avatar CWS→Reports→Call Intake History Reports

#### VAX LOCUS HISTORY REPORT

Avatar CWS→Reports→Vax LOCUS History Report

This report displays a chart of a client's historic LOCUS scores based on data imported from VAX.

#### **MEDICATION ADMINISTRATION RECORD REPORT**

Avatar CWS→Reports→Medication Administration Record Report

By client and date range. Report of progress notes written for medication administration. Displays with most recent note first.

#### PRE TO 3 DX REPORT

Avatar CWS→Reports→Pre to 3 DX Report

# Transfer/Discharge Request Report

Avatar CWS→Reports→Transfer/Discharge Request Report

By client and request date. Request date lists only those dates that have an existing transfer/discharge request.

#### DAY TREATMENT PROGRESS NOTES REPORT

Avatar CWS→Reports→Day Treatment Progress Notes Report

# Manager / Supervisor Reports

The following reports are typically used by managers and supervisors.

#### CASELOAD REPORT BY PROGRAM

Displays a list of all clients opened to a program, broken down clinical staff. The report also displays the date of the last service.

## **PROGRAM CENSUS REPORT**

Avatar CWS→Reports→Caseload Report by Program

Displays an alphabetic client list for a specified program. The report includes the MR#, admission date, date of birth, therapist, and psychiatrist. A total headcount appears at the end of the report.

## TRANSFER/DISCHARGE REQUEST REPORT

Avatar CWS→Reports→Transfer/Discharge Request Report

This report displays a list of all Transfer/Discharge requests for a client and their status.

# **OTHER REPORTS**

There are many administrative reports listed in the Avatar PM menu (Avatar PM→Reports→<report name>). You may want to look at that menu option to see what other reports are available.

# Exercise 1

# Generate and View a Report

In this exercise you will generate a Progress Notes report for a client that displays all notes written for a specific episode within a specified date range.

**Before You Begin:** Select a sample client you are working with using the Select Client icon. In this example the client Adam Apple is used.

- Choose Avatar CWS→Reports→ Progress Notes from the Menu Frame.
  The Progress Notes window appears.
- 2. Follow these steps to begin generating the Progress Notes report:

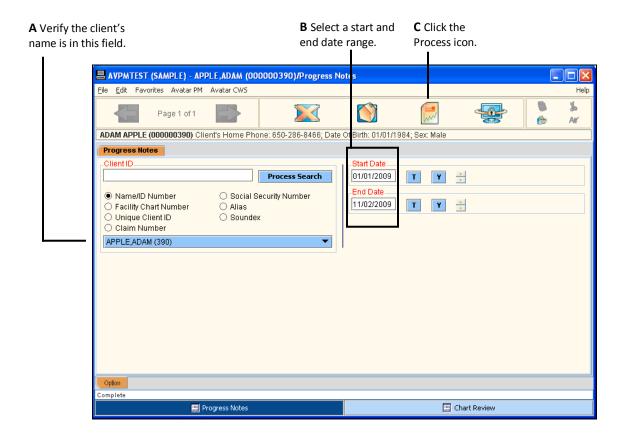

# Following is an example of a Progress Note report.

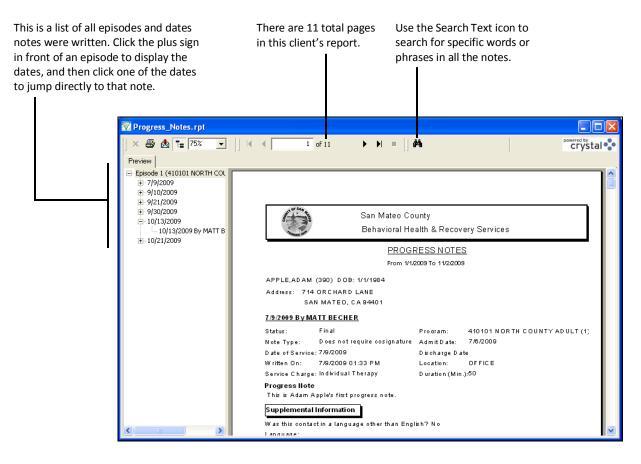

- 3. Click the Close button in the upper-right corner of the window to exit the report.
- 4. Click the Close **■** icon in the Progress Notes Report window to close it.

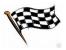